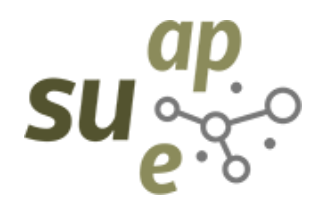

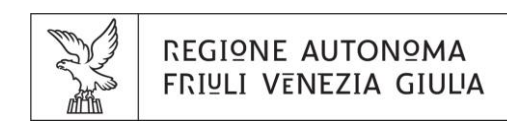

# Guida all'utilizzo del portale regionale

[https://suap.regione.fvg.it](https://suap.regione.fvg.it/)

[Gruppo Tecnico Regionale](https://suap.regione.fvg.it/portale/cms/it/portale/portale_regionale/attivita-gruppo-tecnico-regionale/index.html)

per la gestione del portale "SUAP in rete"

marzo 2024

# <span id="page-1-0"></span>Indice

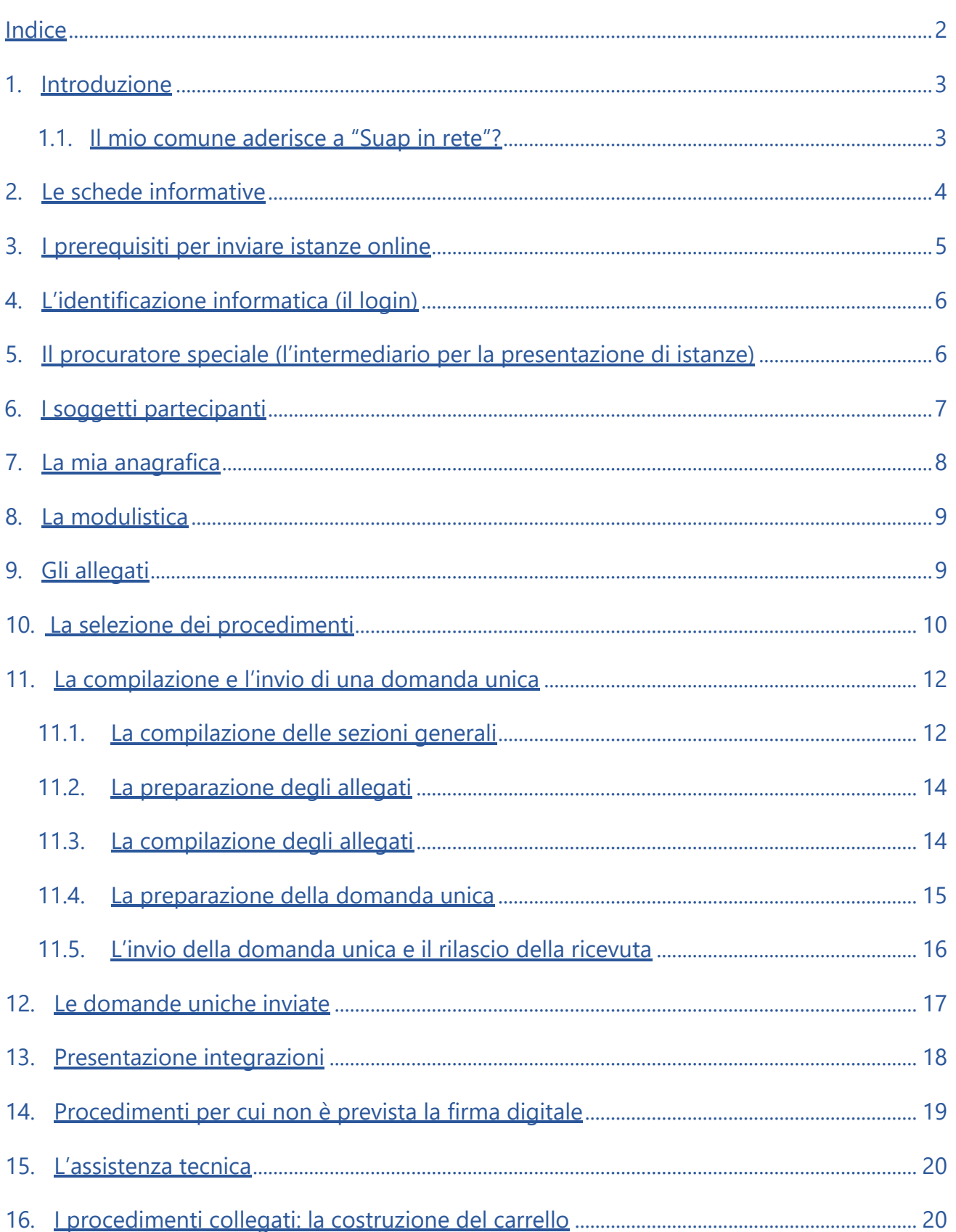

## <span id="page-2-0"></span>1. Introduzione

Molte attività umane devono essere autorizzate dal Comune o da altri enti prima di avere inizio. Ma ottenere i permessi ad uno ad uno è dispersivo e costoso.

Gli **sportelli unici** sono stati inventati per superare questi problemi: basta inviare un'unica domanda allo sportello comunale, che raccoglie tutti i permessi necessari direttamente presso le pubbliche amministrazioni competenti a rilasciarli.

In Italia operano lo sportello unico per le attività produttive - **SUAP** e lo sportello unico per l'edilizia - **SUE**.

Il SUAP si occupa di attività produttive e di impianti produttivi, il SUE delle residenze.

La legge prevede che SUAP e SUE siano creati presso ogni Comune italiano ed operino esclusivamente attraverso sistemi digitali.

La maggior parte dei Comuni della Regione Friuli Venezia Giulia si appoggia al portale regionale.

Il sistema consente all'impresa, al cittadino o ai suoi intermediari, di autenticarsi, scegliere i permessi da richiedere, fornire al sistema le informazioni e gli allegati necessari per la compilazione della pratica, firmarla e, infine, inviarla da qualsiasi postazione collegata ad Internet. Se necessario, la pratica può essere integrata con le stesse modalità.

### <span id="page-2-1"></span>1.1. Il mio comune aderisce a "Suap in rete"?

Il portale regionale è disponibile solo se il Comune ha aderito.

**Verifica** se il Comune aderisce in pochi semplici passi:

Step 1) dall'[Home page:](https://suap.regione.fvg.it/portale/cms/it/hp/)

- per avviare un'attività produttiva scegli **avviare e gestire**;
- per realizzare un impianto produttivo, scegli **costruire la sede e gli impianti;**
- per fare un intervento edilizio su abitazioni o pertinenze, scegli **costruire la tua residenza**

Step 2) posizionati in alto a sinistra sulla stringa **Verifica il comune di interesse**

#### Cerchi un **SUAP** Cerchi un **SUE**

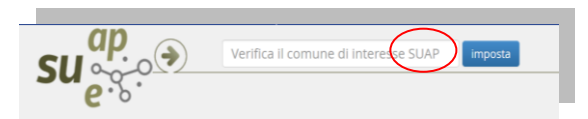

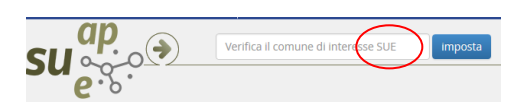

Step 3) **digita** anche solo due caratteri, il sistema espone la **lista** di tutti gli sportelli unici aderenti al portale nel cui nome sono presenti quei caratteri.

Se il Comune non compare nella lista degli **sportelli unici attività produttive** aderenti al portale, cercalo sul sito [http://www.impresainungiorno.gov.it:](http://www.impresainungiorno.gov.it/) ti indirizzerà al portale e alla modulistica utilizzata dal SUAP non aderente.

**Ricorda**: il SUAP è un ufficio telematico, perciò sono invalide le pratiche presentate in carta, via fax e via PEC (salvo che il portale sia off line).

Regole analoghe valgono per il **SUE**.

## <span id="page-3-0"></span>2. Le schede informative

Le **schede** descrittive dell'attività o impianto che intendi avviare, o della pratica edilizia che devi azionare, indicano i **requisiti** previsti dalla normativa statale o regionale.

**Ricorda**: i **Tag** ti orientano nella ricerca delle informazioni.

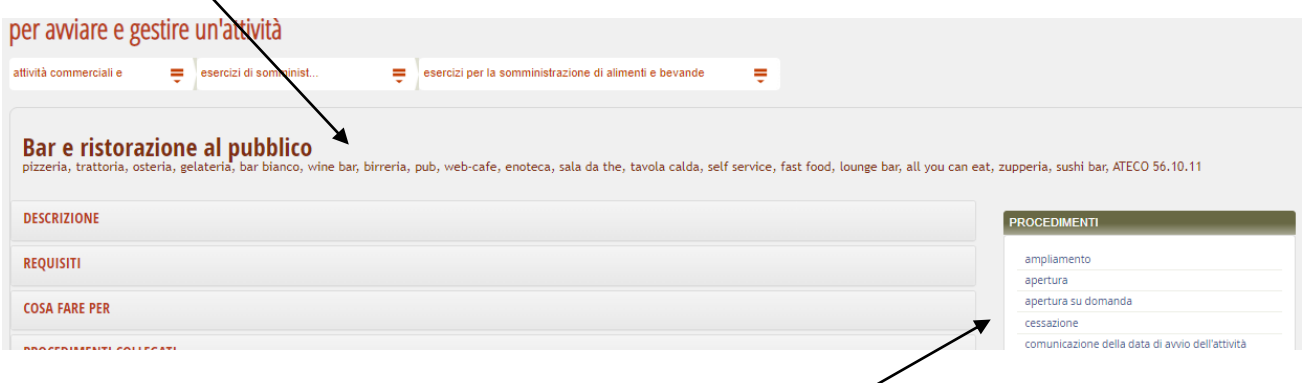

All'estrema destra di ogni scheda il sistema espone la **lista** dei procedimenti amministrativi azionabili.

Cliccando sul procedimento d'interesse, il sistema ti mostra, in **anteprima**, la lista dei moduli web da compilare on-line, dei moduli da compilare off-line e degli allegati.

Il sistema indica se sono **obbligatori o facoltativi**.

Moduli web e moduli off-line sono protetti da scrittura e si compilano solo **dopo aver avviato la procedura web**.

## <span id="page-4-0"></span>3. I prerequisiti per inviare istanze online

Ti servono:

- 1. un [browser,](https://it.wikipedia.org/wiki/Browser) nella ultima versione aggiornata con cookies di sessione abilitati senza blocco delle finestre pop-up (il sistema non supporta Internet Explorer e Safari);
- 2. l'applicativo **Adobe Reader** a partire dalla versione 9;
- 3. un **dispositivo di riconoscimento digitale**, a scelta tra:
	- [Sistema Pubblico di Identità Digitale](https://www.agid.gov.it/it/piattaforme/spid) (**SPID**)
	- [Carta di identità elettronica](https://www.agid.gov.it/it/piattaforme/eidas/cie-verso-eidas) (**CIE**);
	- [Carta Nazionale dei Servizi](https://www.agid.gov.it/it/piattaforme/carta-nazionale-servizi) (**CNS**);
	- [Carta Regionale dei Servizi](http://www.regione.fvg.it/rafvg/cms/RAFVG/GEN/carta-regionale-servizi/) (**CRS**, cioè la tessera sanitaria rilasciata dalla regione FVG, attivata per tale funzione);
	- L['identità](https://www.agid.gov.it/it/piattaforme/eidas/spid-verso-eidas) **eIDAS** in caso di utente transfrontaliero; è prevista anche una modalità di accesso riservata agli utenti di paesi che non hanno completato il percorso eIDAS (**Utenti esteri**);
- 4. **Firma digitale** su qualsiasi **supporto** (smart card o token USB) con a bordo i certificati di firma digitale e certificato di autenticazione compatibile con lo standard per CNS (IETF RFC 3039 e RFC 3280); se hai scelto come supporto un token USB controlla la versione del browser installato su questo dispositivo, perché spesso tale versione è superata e crea problemi al momento di identificarti nel sistema;
- 5. un indirizzo di **posta elettronica certificata** [\(PEC\)](https://www.agid.gov.it/it/piattaforme/posta-elettronica-certificata);
- 6. un **lettore di smart card** se utilizzi la CRS, la CIE, la CNS, oppure un qualsiasi supporto smart card; per la configurazione del lettore consulta qui la [guida completa,](http://www.regione.fvg.it/rafvg/cms/RAFVG/GEN/carta-regionale-servizi/) oppure chiama il numero verde 800 098 788;
- 7. uno **scanner** o il **cellulare** per la scansione di allegati non compilabili, come ad es. permesso di soggiorno, attestati scolastici, patente, etc;
- 8. il programma **Open Office** o **Libre Office**, ultima versione, scaricabile gratuitamente da INTERNET, per compilare i moduli dei requisiti professionali e i moduli di Autorizzazione Unica Ambientale;
- 9. il tuo **CODICE FISCALE**.

## <span id="page-5-0"></span>4. L'identificazione informatica (il login)

Per accedere al servizio è richiesta l'autenticazione.

Dall'home page trovi, in alto a destra, la funzione di "**login**", clicca per attivarla.

Seleziona una delle modalità di accesso abilitate per il servizio da te scelto.

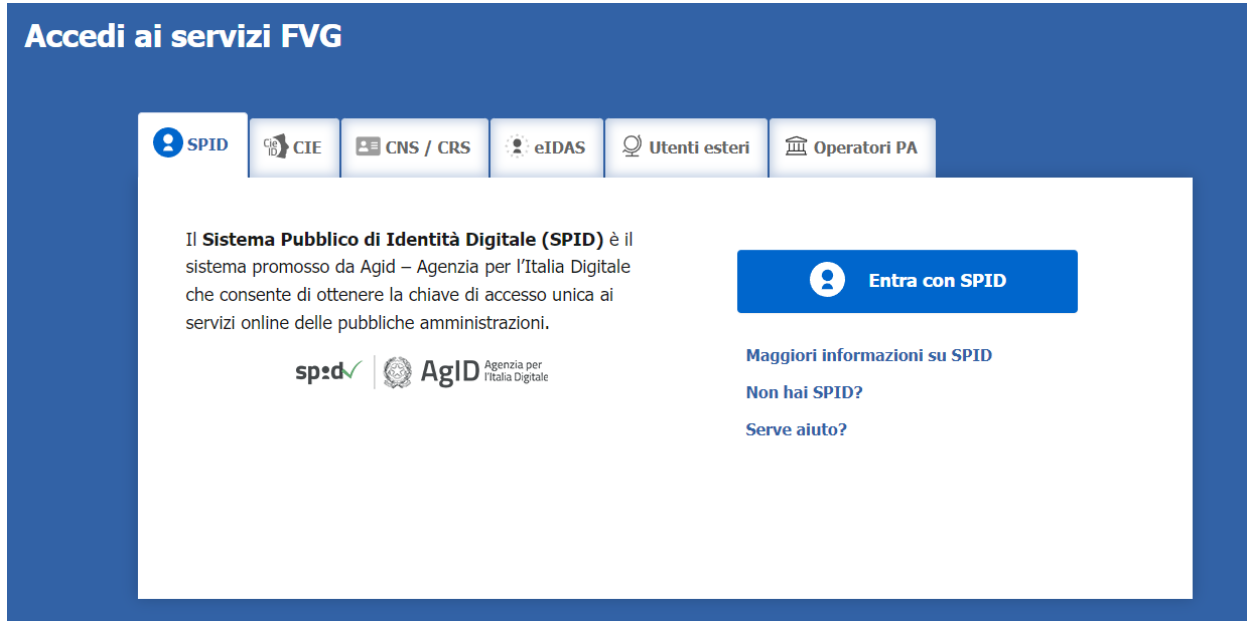

# <span id="page-5-1"></span>5. Il procuratore speciale (l'intermediario per la presentazione di istanze)

Le pratiche SUAP-SUE devono essere presentate esclusivamente in modalità telematica e sottoscritte con **firma digitale**.

Chi non possiede una firma digitale delega un **procuratore speciale per la firma digitale** dei documenti che compongono la pratica.

Il procuratore speciale è, di norma, anche **compilatore**, cioè accede all'applicazione con il suo login personale eseguendo tutte le operazioni di presentazione pratica e inserimento di eventuali integrazioni, in nome e per conto del **delegante**.

Il procuratore speciale può rappresentare anche **più deleganti**, come nel caso di cointestatari di una pratica edilizia.

Il compito di procuratore speciale è sovente svolto:

- da professionisti, quali geometri, periti, ingegneri, architetti, etc.;
- consulenti, quali commercialisti, associazioni di categoria, etc.,

che si occupano anche degli aspetti tecnici o amministrativi (ad es., le verifiche ediliziourbanistiche, igienico-sanitarie, di prevenzione incendi, di inquinamento acustico, ...).

**Ricorda** come conferire la procura speciale:

- 1. il delegante conferisce la **procura speciale** con il modulo **F15**;
- 2. eventuali soggetti partecipanti (comproprietari, soci, preposti, etc.) conferiscono la **procura speciale** con il modulo **F15SP**;
- 3. il procuratore speciale **firma digitalmente** tutti i file corrispondenti ai documenti cartacei firmati dal delegante e da eventuali soggetti partecipanti e presenta la pratica;
- 4. il procuratore speciale **conserva** i documenti cartacei, unitamente alla copia del documento di identità del delegante, presso la sede dello studio/ufficio per 10 anni;
- 5. il procuratore speciale **garantisce** che il contenuto delle copie informatiche corrisponde a quello dei documenti cartacei custoditi in originale;
- 6. il procuratore speciale **non risponde** della veridicità delle dichiarazioni rese dal delegante e da eventuali soggetti partecipanti.

Il delegante elegge domicilio speciale all'indirizzo di posta elettronica del procuratore speciale, per tutti gli atti e le comunicazioni del procedimento amministrativo.

Il procuratore speciale diventa così anche "**tecnico/consulente delegato**" per la trattazione dalla pratica.

L'elezione di domicilio vale sino alla conclusione del procedimento amministrativo relativo a quella pratica.

# <span id="page-6-0"></span>6. I soggetti partecipanti

Sono **soggetti partecipanti** coloro che hanno un **ruolo** nella pratica SUAP-SUE e/o devono dichiarare il possesso di requisiti morali e/o professionali:

1. procuratore speciale, tecnici/professionisti che si interfacceranno con il SUAP-SUE;

- 2. preposto, rappresentante T.U.L.P.S., direttore tecnico, soggetto in possesso di requisiti morali/professionali/TULPS/ antimafia, etc., per l'avvio di attività produttive;
- 3. dichiarante per l'autorizzazione unica ambientale.

Ai soggetti partecipanti corrispondono diverse abilitazioni:

- l'abilitazione di tipo **visura** consente di visualizzare lo scadenzario, visualizzare la domanda unica, scaricare i documenti estesi (della domanda unica e delle integrazioni), scaricare le ricevute di presentazione (della domanda unica e delle integrazioni) e visualizzare le comunicazioni che il SUAP-SUE ha inviato al richiedente/procuratore;
- l'abilitazione di tipo **aggiornamento** consente anche di duplicare la domanda unica e presentare integrazioni ed è disponibile solo al **compilatore**.

Alcuni tra i soggetti partecipanti non hanno alcuna abilitazione.

## <span id="page-7-0"></span>7. La mia anagrafica

Il **compilatore** utilizza la funzione **La mia anagrafica** per preimpostare i dati personali e, se si tratta di un professionista, i dati e i titoli professionali.

La **guida** dedicata all'uso dell'applicazione è disponibile all'interno della funzione.

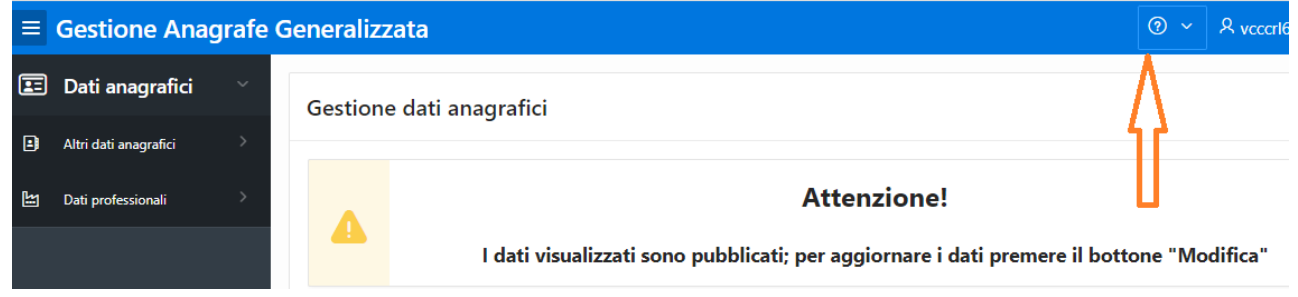

**Ricorda**: il sistema recupera tutti i dati del compilatore, in ogni videata in cui sono richiesti, e per ogni pratica che il compilatore presenterà tramite il portale SUAP.

## <span id="page-8-0"></span>8. La modulistica

I moduli hanno una **struttura componibile** e sono sempre **[consultabili](https://suap.regione.fvg.it/portale/cms/it/approfondimenti/modulistica.html) on line.**

Si dividono in:

- **obbligatori** o **opzionali**: i moduli (e gli allegati) opzionali sono selezionati a cura del compilatore (ad es., il modulo F15SP Procura speciale per i soggetti partecipanti si seleziona quando sono coinvolti soggetti diversi dal titolare della pratica, quali i soci, il preposto, il rappresentante T.U.L.P.S., il dichiarante A.U.A. etc. e che devono firmare dichiarazioni di possesso dei requisiti morali e/o professionali o altre dichiarazioni);
- **compilabili** o **editabili**: nei moduli **compilabili** puoi selezionare un'opzione, inserire numeri e date, scrivere brevi testi; i moduli **editabili** sono modificabili per inserire descrizioni anche lunghe e dettagliate.

Per aprire e compilare i moduli scarica in locale la suite Open Office o Libre Office, ultima versione: se tenti di aprirli con Word per Windows avrai un errore.

**Ricorda**: abilitando la modalità di editazione si disabilita la modalità di compilazione.

Se usi **Open Office** clicca sulla barra di accesso rapido, **Visualizza - Barre degli strumenti - Controlli per formulario** e poi sull'icona **Modo bozza si/no**.

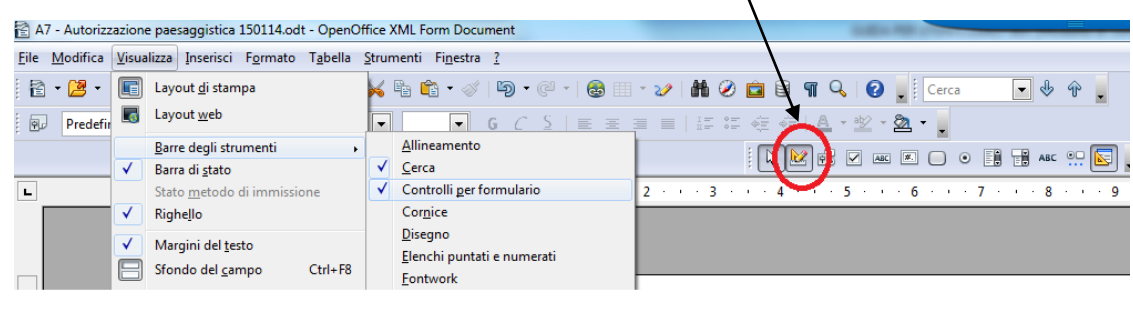

Se usi **Libre Office** clicca sulla corrispondente icona.

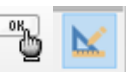

I moduli unificati standardizzano le informazioni necessarie per la presentazione di domande, segnalazioni e comunicazioni rivolte alla pubblica amministrazione.

# <span id="page-8-1"></span>9. Gli allegati

Gli allegati devono essere caricati nel sistema in formato pdf, versione **PDF/A**, standard internazionale (ISO19005) per l'archiviazione nel lungo periodo di documenti elettronici.

La descrizione standard di ogni allegato **deve** essere sostituita con la descrizione del contenuto del file caricato.

Puoi duplicare un allegato utilizzando il bottone **Aggiungi allegato** e il bottone **Copia modello**. Il duplicato conserva le caratteristiche dell'originale.

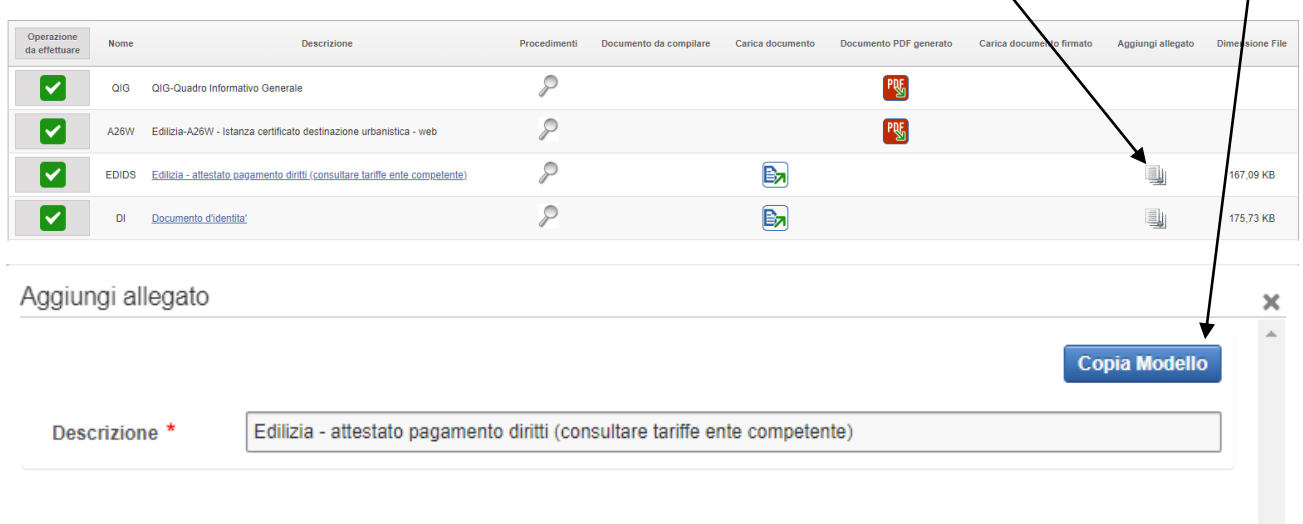

Il sistema totalizza la dimensione degli allegati ad ogni caricamento e ti avverte di non superare i **50/60 Mb**.

**Ricorda**: usa la risoluzione più bassa possibile purché mantenga la fruibilità del documento, evitando colori e immagini non richiesti.

I nomi dei file caricati non devono contenere il segno parentesi (es.: QIG-Quadro Informativo Generale(1).pdf)

<span id="page-9-0"></span>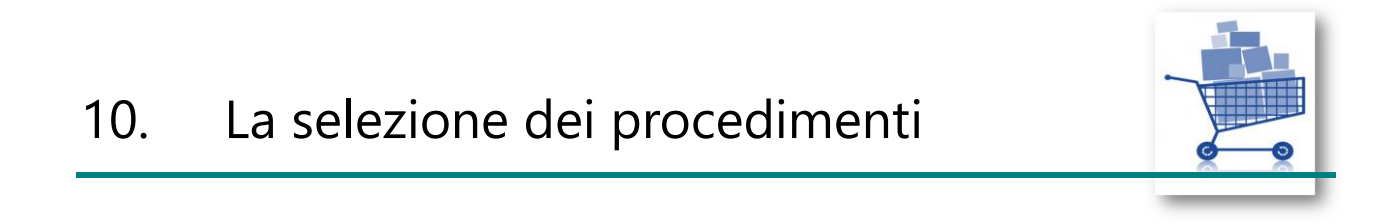

Effettuato il LOGIN, seleziona **Le mie domande** (in alto a destra), clicca su **Nuova domanda unica**, scegli l'ambito SUAP oppure SUE, imposta il Comune e seleziona la materia:

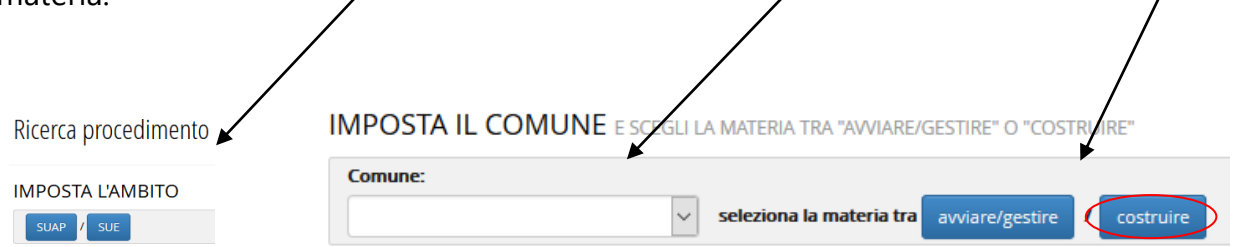

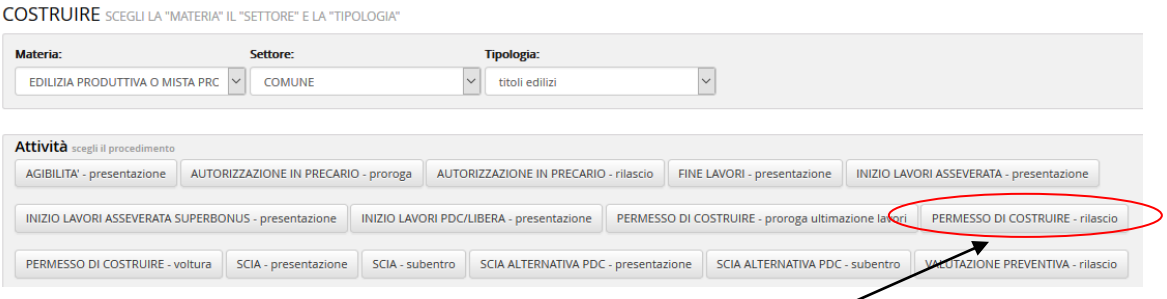

Scelto il primo procedimento, il sistema presenta un'**anteprima** dei moduli e degli allegati.

Il sistema suggerisce una lista di procedimenti statisticamente collegàti al primo che hai scelto, usa il bottone **Aggiungi procedimento** per comporre il carrello elettronico: puoi inserire **più procedimenti** con un'unica transazione.

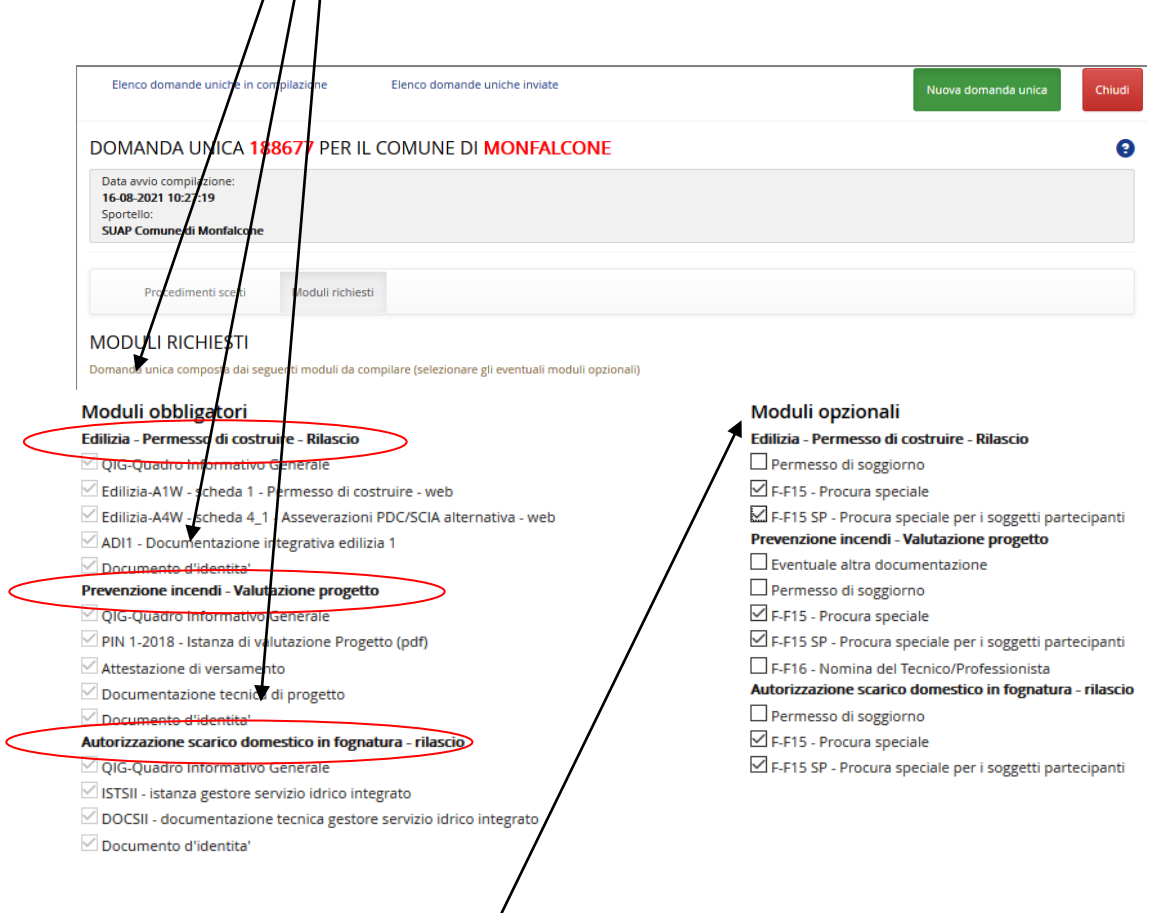

Seleziona i **moduli opzionali**. In particolare, se sei un **procuratore** seleziona il modulo **F15** per la procura speciale e il modulo **F15SPW** per gli eventuali soggetti partecipanti.

Terminata la selezione di tutti i procedimenti necessari, clicca su **Compila domanda unica**.

**Ricorda**: una volta entrati nella fase di **compilazione** non potrai aggiungere o togliere procedimenti.

La tua pratica ora è avviata, puoi salvare e rinviare la compilazione in un momento successivo.

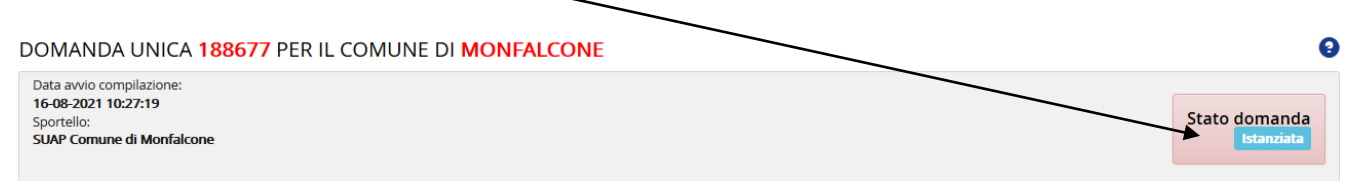

## <span id="page-11-0"></span>11. La compilazione e l'invio di una domanda unica

## <span id="page-11-1"></span>11.1. La compilazione delle sezioni generali

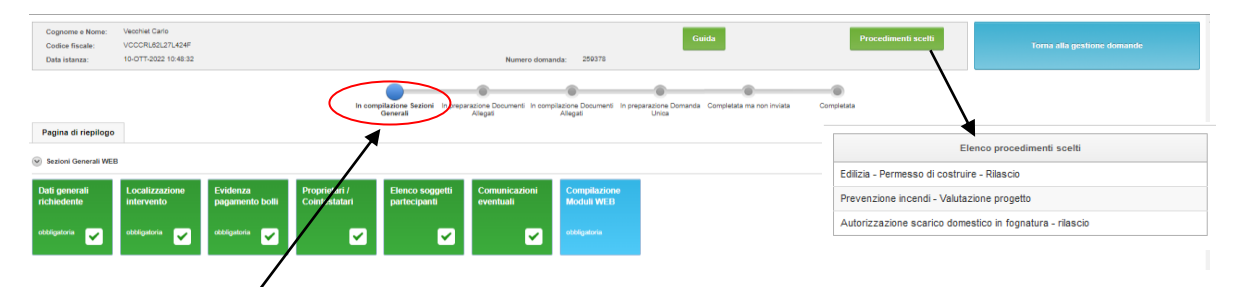

Ti trovi allo **step 1** della compilazione: inserisci i dati necessari al sistema per generare moduli precompilati.

Se sei un'impresa già iscritta, puoi recuperare i **dati di iscrizione al registro imprese** grazie al collegamento tra il sistema e le Camere di Commercio della Regione.

Cliccando sul bottone **Salva** il box si colorerà di **verde** (la compilazione è stata correttamente completata) e puoi passare al successivo.

La tua pratica ora è in compilazione, puoi salvare e rinviare il resto ad un momento successivo.

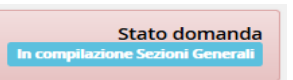

Compila dettagliatamente la sezione di **Localizzazione dell'intervento**.

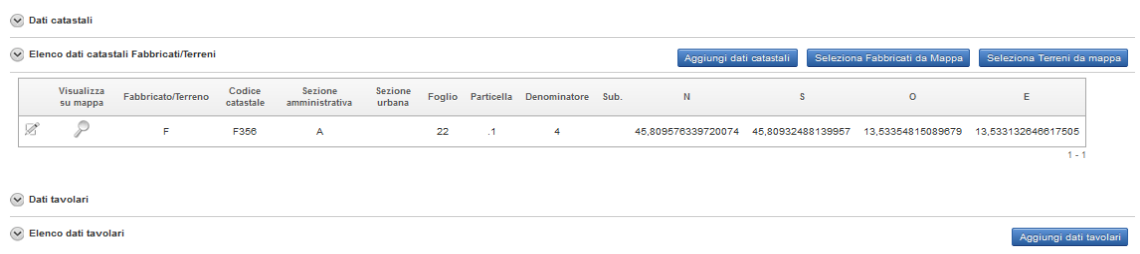

Se nel tuo intervento non c'è un indirizzo preciso, riempi i campi obbligatori con dati numerici convenzionali (es: 1-1-1 per Foglio e mappale/particella).

Se devi inserire più sulbalterni puoi compilare una solo volta il foglio e il mappale e scrivere tutti i sulbalterni uno di seguito all'altro separati dal simbolo "**-**" (trattinomeno). Il sistema provvederà a suddividerli.

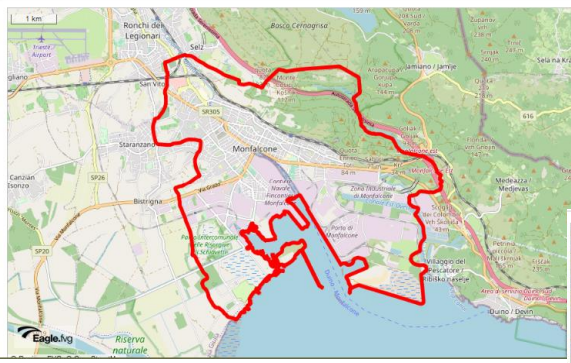

Il sistema è **integrato** con le mappe di [Eaglefvg](http://eaglefvg.regione.fvg.it/eagle/main.aspx?configuration=Guest) per facilitarti l'identificazione del terreno o del fabbricato.

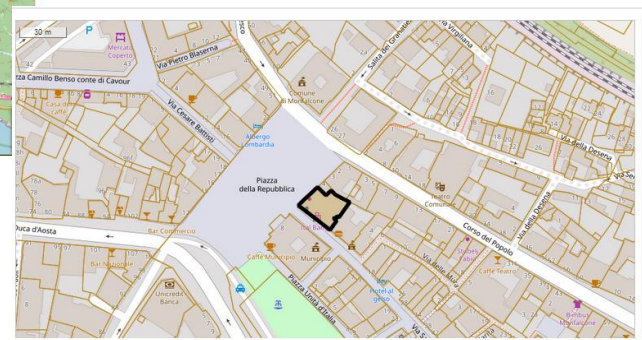

La sezione **Evidenza pagamento bolli<sup>1</sup>** compare solo nelle pratiche soggette a **domanda**: indica il numero identificativo della marca da bollo da 16,00 euro per l'istanza unica e della marca da bollo, sempre da 16,00 euro, per il provvedimento unico.

La sezione **proprietari/cointestazione** compare solo nelle pratiche edilizie.

Completa i dati della sezione **Soggetti partecipanti**; i dati relativi alla proprietà dell'immobile si dichiarano solo per le pratiche edilizie.

Puoi ignorare la sezione delle **comunicazioni eventuali** se non devi inserire note rivolte al SUAP-SUE.

<sup>1</sup> Il D.M. 10 novembre 2011 prevede che *"Nell'ipotesi in cui il SUAP non disponga, ai sensi dell'art. 15 del Decreto del Presidente della Repubblica 26.10.1972, n. 642, dell'autorizzazione che consente il pagamento dell'imposta di bollo in modo virtuale, il soggetto interessato provvede ad inserire nella domanda i numeri identificativi delle marche da bollo utilizzate, nonché ad annullare le stesse, conservandone gli originali".* Per ogni marca da bollo allegata obbligatoriamente a dichiarazioni, istanze, atti autorizzativi etc. presentate ai vari Enti coinvolti nell'esame della pratica, ricordati di riportare:

il numero identificativo della marca;

l'importo;

la finalità per cui se ne è reso necessario l'utilizzo.

Le marche da bollo identificate e annullate devono essere custodite in originale presso il proprio domicilio e non riutilizzate per altri scopi.

#### <span id="page-13-0"></span>11.2. La preparazione degli allegati

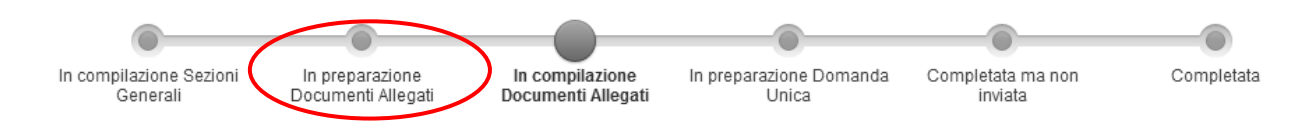

Ti trovi allo **step 2** della compilazione: il sistema è pronto per **generare i moduli**.

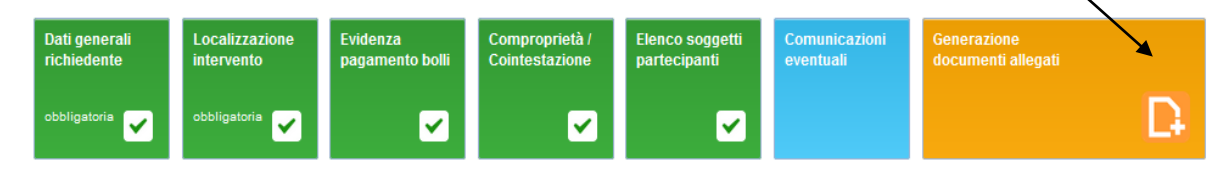

Se hai omesso dei dati, il sistema non genererà i moduli, ma ti permetterà di correggere gli errori facendo un passo indietro con il bottone

Modifica Sezioni Generali Sezioni Generali

Riceverai un messaggio di allerta, come evidenziato dalla figura sottostante.

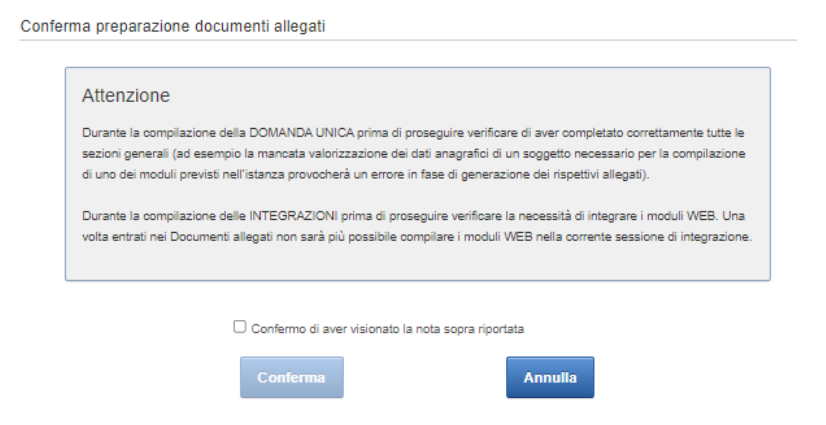

Correggi e rigenera i moduli con il bottone giallo.

## <span id="page-13-1"></span>11.3. La compilazione degli allegati

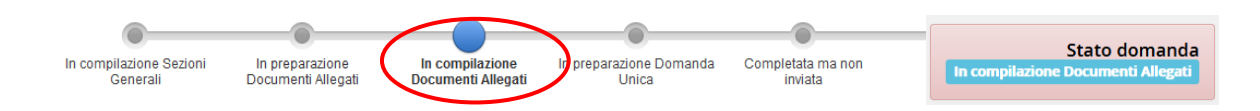

Ti trovi allo **step** 3 della compilazione: una **legenda** a fondo pagina specifica le caratteristiche di ogni modulo e di ogni allegato della pratica.

Se lavori per più clienti, crea una cartella di lavoro per ogni pratica: l'ordine evita di caricare i documenti di un cliente nella pratica di un altro.

Scarica in locale i moduli già pronti in **formato .pdf** firmali e ricaricali con la funzione **carica documento firmato**.

Scarica in locale i **moduli .odt**, completali con Open Office o Libre Office, salvali e ricaricali nel sistema. Il sistema li converte in formato .pdf per essere firmati digitalmente in locale e ricaricati, come nel caso dei moduli nativi in **formato pdf**.

Alcuni moduli possono essere condivisi tra più soggetti, sia per la compilazione di parti specifiche, sia per l'apposizione di firme digitali multiple.

La compilazione sarà conclusa quando nella colonna **Operazioni da effettuare** tutte le spunte saranno di colore verde.

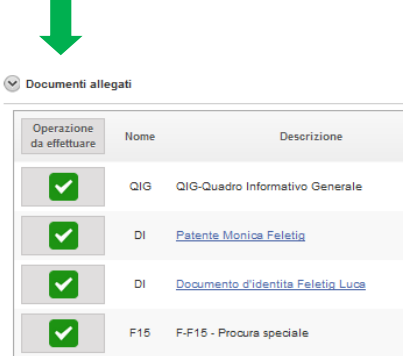

#### <span id="page-14-0"></span>11.4. La preparazione della domanda unica

Ti trovi allo **step 4** della compilazione: il sistema prepara la domanda unica in formato .pdf. La modulistica e gli allegati vengono raccolti nel **documento unico** riepilogativo.

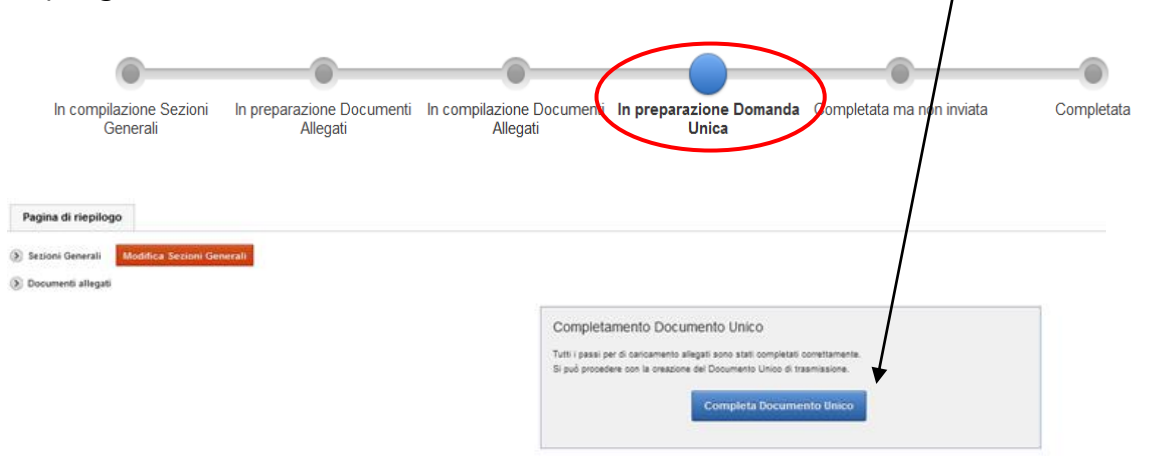

## <span id="page-15-0"></span>11.5. L'invio della domanda unica e il rilascio della ricevuta

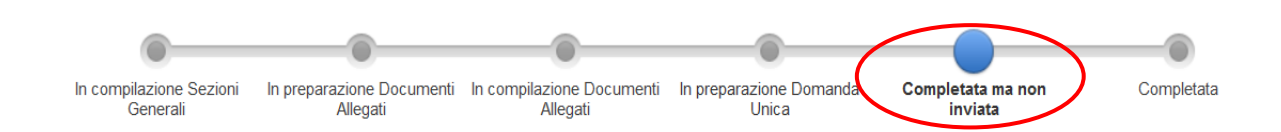

#### Ti trovi allo step finale della compilazione: premi il bottone **esci**

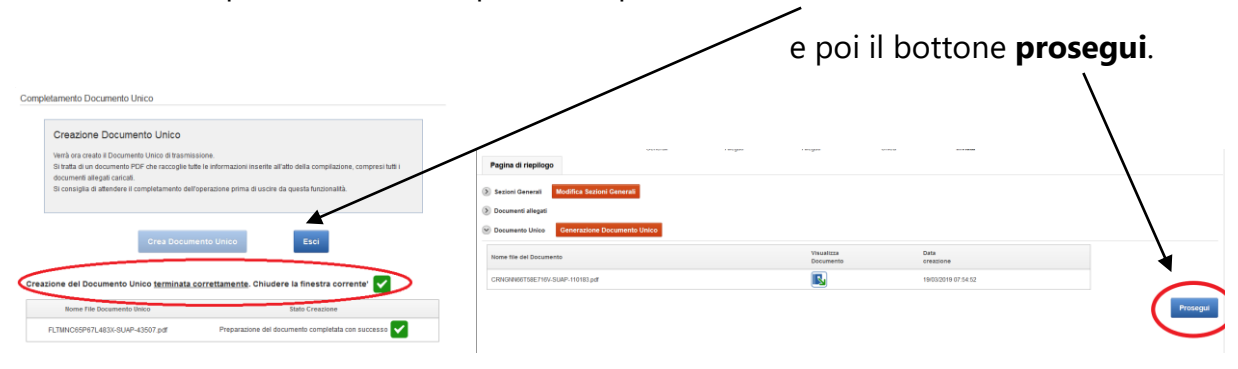

#### Il sistema ti riporta al cruscotto di partenza.

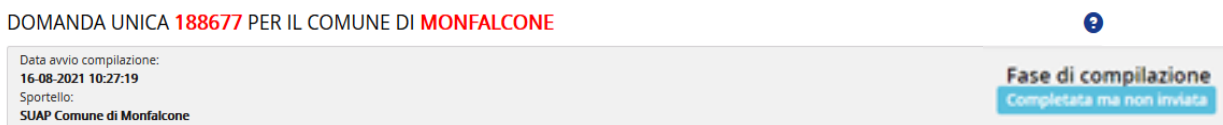

**Ricorda**: se compare il messaggio di errore riportato in figura 1 **modifica** i nomi dei file caricati eliminando il **numero progressivo** fra le estensioni .pdf e .p7m (es.: QIG– Quadro informativo generale.pdf**(1)**.p7m oppure QIG–Quadro informativo generale**(3)**.pdf.p7m).

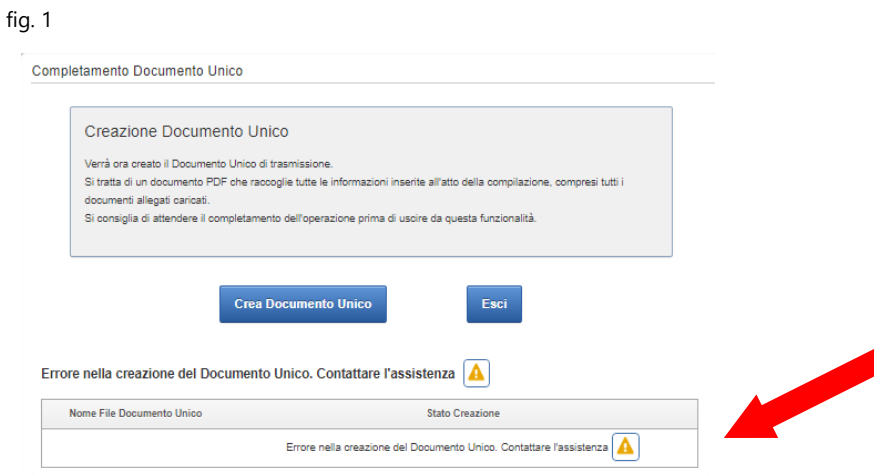

Se compare il messaggio di errore riportato in figura 2 premi **esci** e ricrea il documento unico.

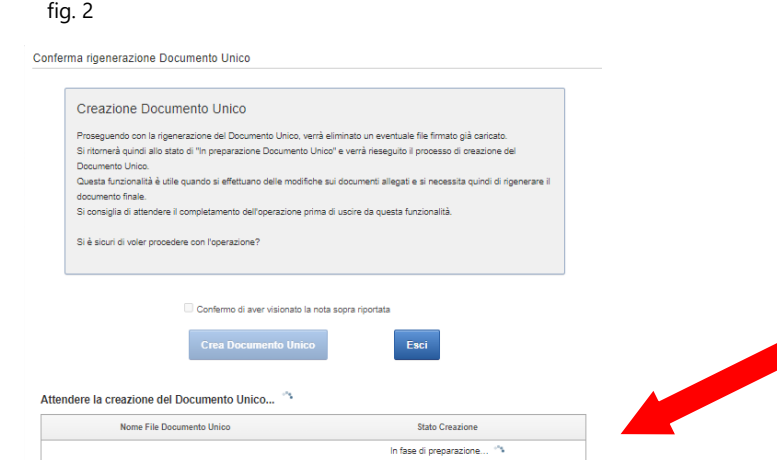

Effettua **l'invio domanda unica al SUAP** e attendi qualche istante per la **ricevuta**.

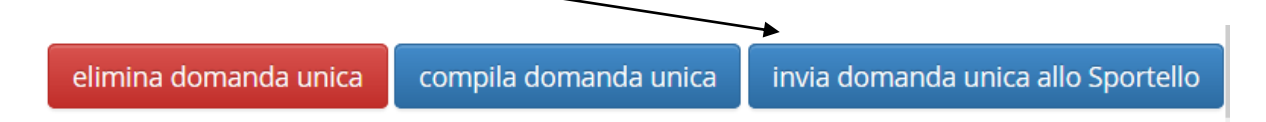

**Ricorda**: utilizza il programma Acrobat per la visualizzazione del documento unico, non usare l'anteprima.

Se chiudi il browser (es. Edge, Mozilla, Google Chrome) prima di aver ottenuto la ricevuta:

- 1. entra nell'**elenco domande in compilazione** e seleziona la domanda;
- 2. **ripeti** l'invio allo sportello e attendi l'emissione della ricevuta.

## <span id="page-16-0"></span>12. Le domande uniche inviate

Le domande uniche inviate in qualità di **compilatore** sono sempre disponibili nel menu **Le mie domande** - sezione **Elenco domande uniche inviate**.

Le domande uniche nelle quali figuri come soggetto partecipante sono disponibili mediante un'abilitazione di tipo **visura**.

Selezionando una domanda dall'elenco domande inviate puoi stampare la ricevuta, scaricare il documento, compilare le integrazioni e perfino duplicarla.

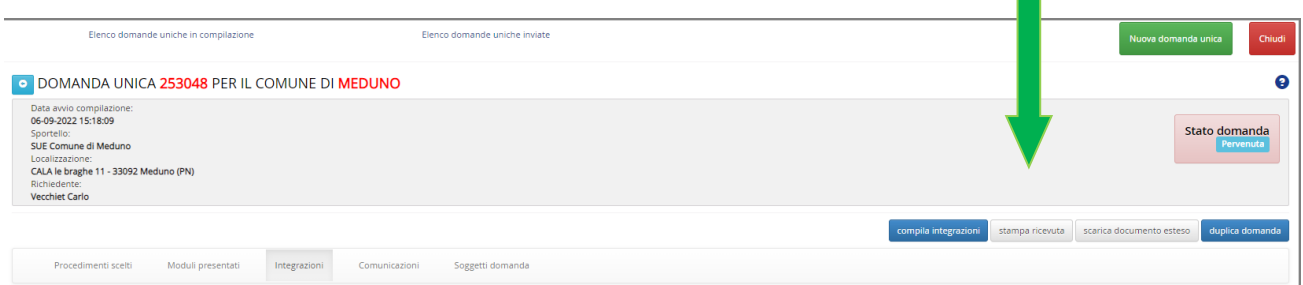

Dopo la protocollazione della domanda unica potrai stampare anche la **ricevuta con gli estremi del protocollo.**

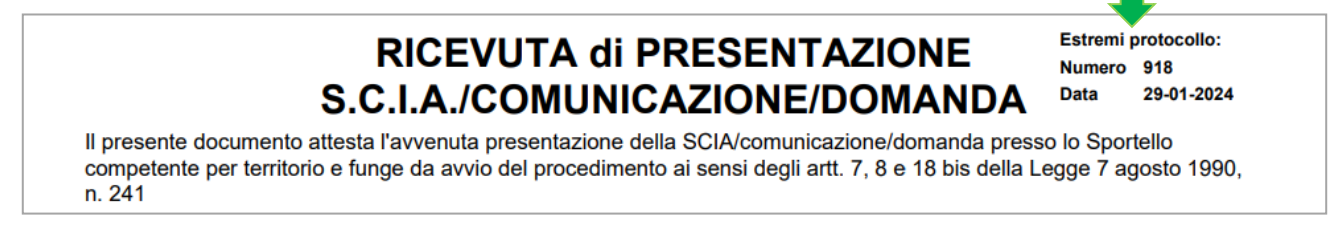

Utilizzando il bottone **duplica domanda** il sistema **clona** i procedimenti scelti, i dati anagrafici, di localizzazione, dei soggetti partecipanti, le eventuali note della domanda originaria.

Ti evita di dover ridigitare tutta la parte web, pur consentendoti di modificare i dati, qualora necessario. Rigenera i moduli, completa il nuovo documento e invialo.

**Ricorda**: il sistema non permette di duplicare una domanda unica che contiene procedimenti modificati in data successiva alla presentazione della domanda originaria.

## <span id="page-17-0"></span>13. Presentazione integrazioni

Il compilatore può inviare integrazioni con le seguenti caratteristiche:

- 1. **allegati** in formato pdf/a;
- 2. documenti **firmati digitalmente** in formato CAdES o PAdES;

ma anche ricompilare uno o più **moduli web** già inviati correggendo eventuali informazioni o dati errati.

Premendo il bottone **compila integrazioni** compare la seguente figura:

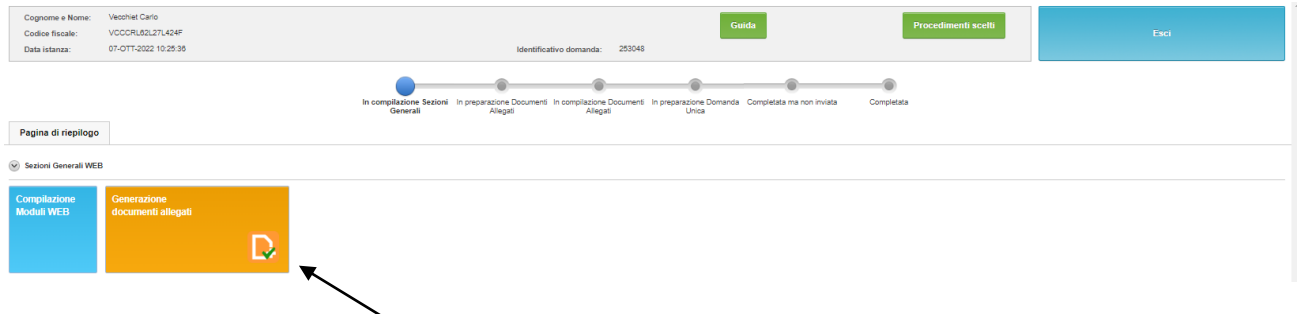

Premi il bottone **generazione documenti allegati** per inserire le integrazioni da inviare.

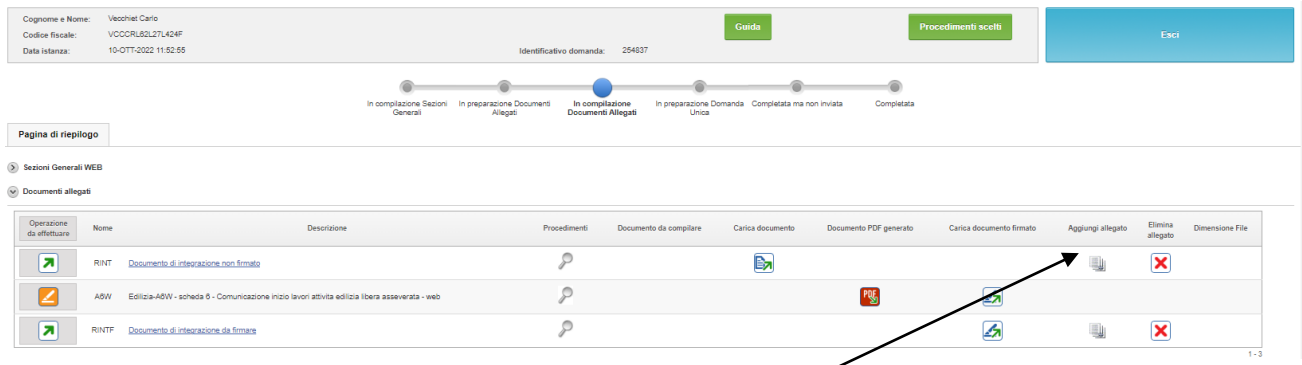

Se devi inviare più integrazioni premi su **aggiungi allegato**. Rinomina ogni documento sostituendo il nome di default (**RINT**) con una descrizione coerente con il suo contenuto.

Elimina con il tasto  $\overline{8}$  le righe di integrazione che non utilizzi.

Le modalità di caricamento sono illustrate al paragrafo 11.

**Ricorda**: il sistema non permette di presentare integrazioni per domande uniche chiuse (nello stato **Completata** o **Respinta** o **Archiviata** o **Autorizzata**). Chiedi al comune di competenza come inviarle.

## 14. Procedimenti per cui non è prevista la firma digitale

I seguenti procedimenti non prevedono la firma digitale:

- Accesso documentale
- Certificato di destinazione urbanistica in bollo o esente bollo
- Certificato di idoneità alloggiativa

In tutti i tre casi si tratta di un mono-procedimento attivato da privati per ottenere il rilascio di un semplice certificato, senza intervento di altri enti terzi diversi dal Comune e fermo restando che le istanze sono presentate da soggetti autenticati con i sistemi previsti dalle norme vigenti (SPID, CIE, CNS/CRS, EiDas).

## <span id="page-19-0"></span>15. L'assistenza tecnica

#### **Supporto alla compilazione**: tel. 800 098 788 e-mail: [assistenza.gest.doc@insiel.it](mailto:assistenza.gest.doc@insiel.it)

Carlo Vecchiet 040 3772452 competenza tecnica

**Ricorda**: se al momento di inoltrare la pratica SUAP si verifica un malfunzionamento che impedisce l'invio, puoi caricare tutti i file che hai preparato, già firmati digitalmente, in un messaggio di PEC e inviarli al SUAP di riferimento. È sufficiente indicare, nel testo del messaggio PEC, che hai avuto un problema informatico. Il SUAP sa che ti avvali della facoltà concessa dall'art. 8 del D.M. 10 novembre 2011<sup>2</sup>.

## <span id="page-19-1"></span>16. I procedimenti collegati: la costruzione del carrello

Il sistema ti permette di scegliere più procedimenti e metterli in un'unica domanda (principio di **concentrazione** [dei regimi amministrativi\)](https://suap.regione.fvg.it/portale/cms/it/portale/procedimenti/scia_domanda.html).

Quando selezioni il primo procedimento il sistema ti segnala i più probabili procedimenti collegati a quello selezionato: anche nelle "[SCHEDE DESCRITTIVE](http://suap.regione.fvg.it/portale/cms/it/lista.html)" trovi indicazioni su quali procedimenti sono più frequentemente collegati tra loro.

Le attività in cui si manipolano, preparano, vendono, somministrano, trasportano alimenti (come attività agrituristica, imprenditori agricoli, commercio, manifestazioni fieristiche, somministrazione, manifestazioni temporanee, strutture ricettive, stabilimenti balneari) sono sempre collegate ai procedimenti sanitari che riguardano la sicurezza alimentare.

Le attività che si svolgono su suolo pubblico sono sempre collegate ai procedimenti di occupazione di suolo pubblico.

<sup>2</sup> Ministero dello Sviluppo Economico - Decreto 10 novembre 2011 (in G.U. n. 267 del 16 novembre 2011) - Misure per l'attuazione dello sportello unico per le attività produttive di cui all'articolo 38, comma 3-bis del decreto-legge 25 giugno 2008, n. 112, convertito con modificazioni, dalla legge 6 agosto 2008, n. 133

Art. 8 Procedure d'emergenza e gestione di allegati voluminosi

*<sup>1.</sup> Nel caso di mancato funzionamento degli strumenti o dei dispositivi informatici, messi a disposizione degli utenti dai SUAP, necessari alla predisposizione e all'inoltro al SUAP delle segnalazioni o delle istanze e dei documenti che le accompagnano, per un periodo superiore alle tre ore consecutive durante l'orario di apertura degli uffici competenti, l'utente è autorizzato a utilizzare le modalità di cui all'art. 38 del decreto del Presidente della Repubblica 28 dicembre 2000, n. 445.*

*<sup>2.</sup> Nell'ipotesi di cui al precedente comma, entro cinque giorni dal venir meno della causa che ha generato l'impedimento, l'utente è tenuto a provvedere all'invio telematico della copia informatica di ogni documento analogico già trasmesso, comunicando gli estremi del protocollo già assegnato o, in mancanza, gli estremi di tale trasmissione. In tal caso, l'utente è esentato dal ripetere il versamento di imposte e diritti o di ogni altra somma già a tale titolo corrisposta.*

<sup>3.</sup> Qualora la segnalazione o l'istanza contengano allegati per la cui trasmissione non sia utilizzabile il canale telematico, l'utente può presentare l'allegato specifico al SUAP competente successivamente alla presentazione telematica della segnalazione o dell'istanza, utilizzando un supporto informatico, firmato digitalmente. In ogni caso, la presentazione è accompagnata da una dichiarazione che illustra il motivo del mancato invio telematico, utilizzando come riferimento il numero di protocollo attribuito alla segnalazione o all'istanza dal sistema informatico. Il procedimento è avviato solo quando tutta la documentazione è stata consegnata al SUAP.